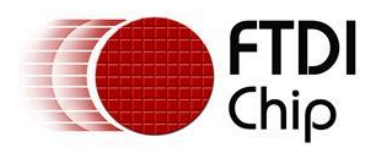

# **Future Technology Devices International Ltd.**

# **Application Note AN\_134**

# **FTDI Drivers Installation guide for MAC OSX**

**Document Reference No.: FT\_000201 Version 1.1 Issue Date: 2013-11-08**

The purpose of this application note is to provide users of FTDI chips with a simple procedure for installing FTDI drivers for FTDI devices used under MAC OSX.

**Future Technology Devices International Limited (FTDI)**

Unit 1, 2 Seaward Place, Centurion Business Park, Glasgow G41 1HH, United Kingdom Tel.: +44 (0) 141 429 2777 Fax: + 44 (0) 141 429 2758 E-Mail (Support): Support1.support@ftdichip.com Web: http://www.ftdichip.com Copyright © 2013 Future Technology Devices International Limited

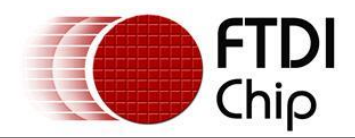

# **Table of Contents**

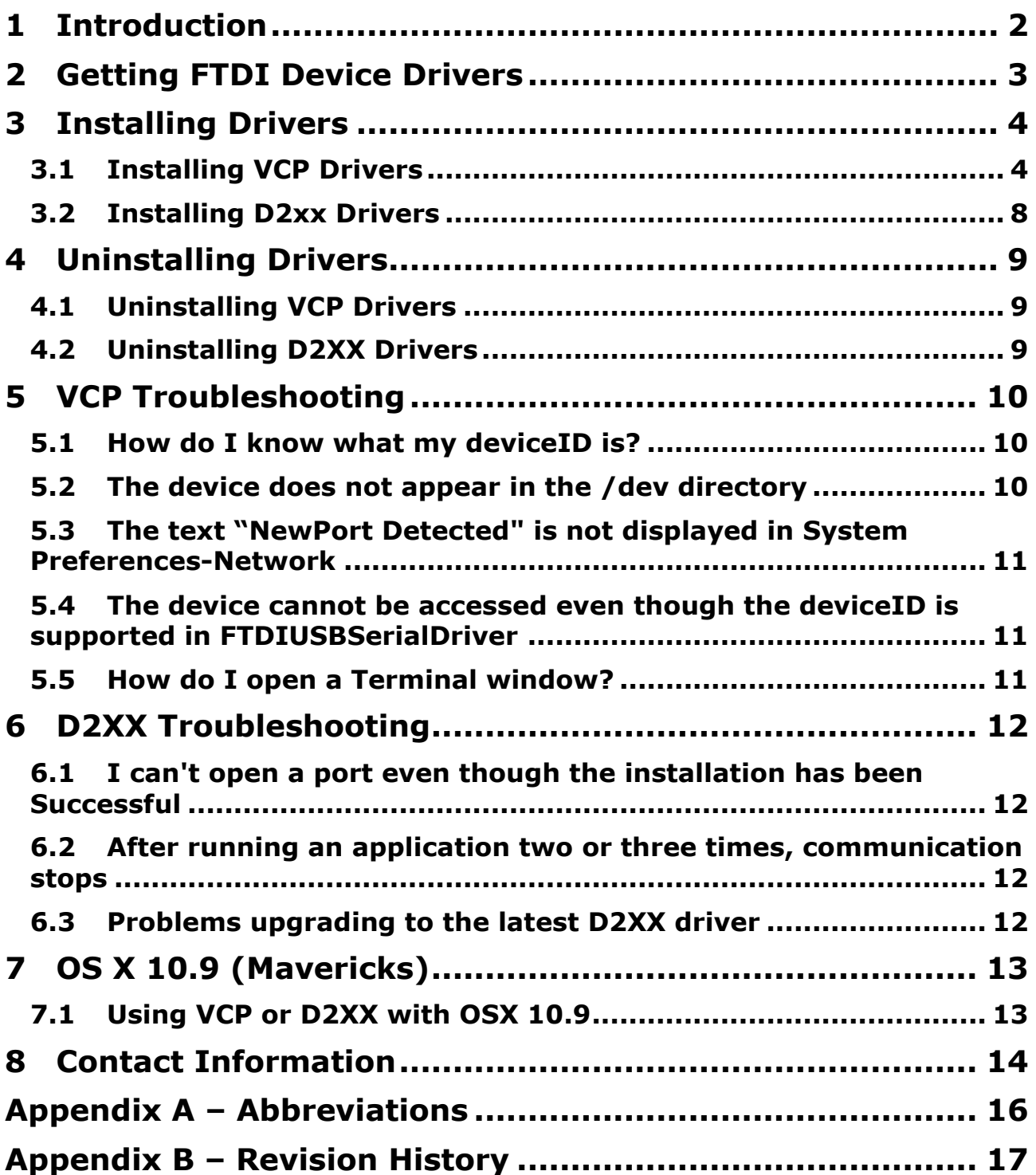

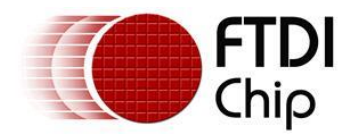

# <span id="page-2-0"></span>**1 Introduction**

The purpose of this application note is to provide users of FTDI chips with a simple procedure for installing FTDI drivers for their devices under MAC OSX.

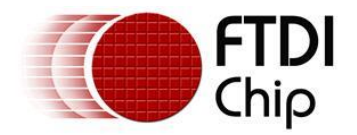

# <span id="page-3-0"></span>**2 Getting FTDI Device Drivers**

FTDI drivers may be obtained from the FTDI website.

There are two versions. The first one is the Virtual Com Port driver (VCP) which creates a virtual com port on the MAC and allows applications that use the POSIX programming interface to communicate with the device. This is effectively the same us using a legacy com port.

The download is at: [http://www.ftdichip.com/Drivers/VCP/MacOSX/FTDIUSBSerialDriver\\_v2\\_2\\_18.dmg](http://www.ftdichip.com/Drivers/VCP/MacOSX/FTDIUSBSerialDriver_v2_2_18.dmg)

This is for the current version at the time of writing (version 2.2.18) The same instructions should apply for any future updates.

Clicking the weblink starts a download.

Inside the FTDIUSBSerialDriver\_v2\_2\_18.dmg there are 2 package files.

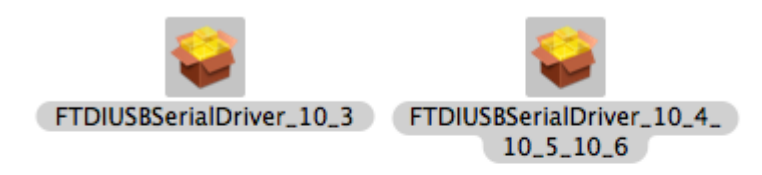

FTDIUSBSerialDriver\_10\_3.pkg which is specific to OSX 10.3 (Panther)

FTDIUSBSerialDriver\_10\_4\_10\_5\_10\_6.pkg which is specific to OSX 10.4 (Tiger), OSX 10.5 (Leopard), 10.6 (Snow Leopard), 10.7 (Lion) and 10.8 (Mountain Lion).

The second driver version is the D2xx driver and uses FTDI's D2xx programming interface.

The download is at:<http://www.ftdichip.com/Drivers/D2XX/MacOSX/D2XX1.2.2.dmg>

This is for the current version at the time of writing (version 1.2.2) The same instructions should apply for any future updates.

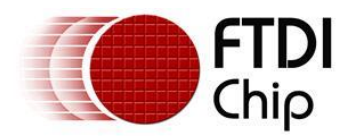

# <span id="page-4-0"></span>**3 Installing Drivers**

# <span id="page-4-1"></span>**3.1 Installing VCP Drivers**

To install the driver on the MAC you simply click on the .pkg that matches your version of OSX.

With Lion and Mountain Lion, you will need to bypass the new Gatekeeper security function to install the pkg file. Simply press **Cntrl-Click** when you select FTDIUSBSerialDriver\_10\_4\_10\_5\_10\_6.pkg. This will bring up a pop-up menu. Select Open from this menu:

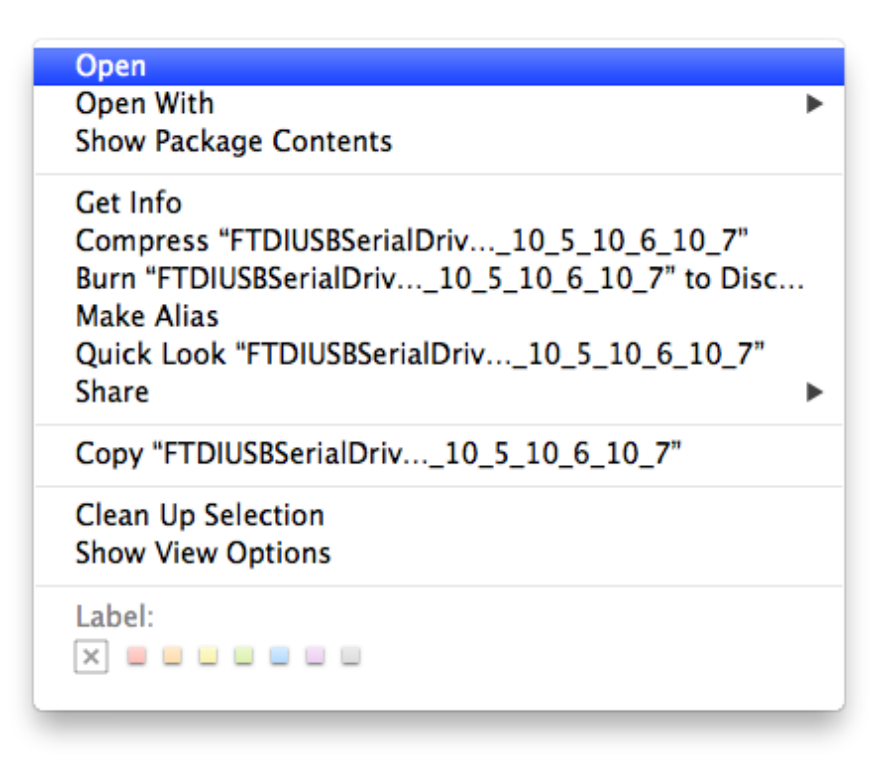

#### The following pop-up will appear:

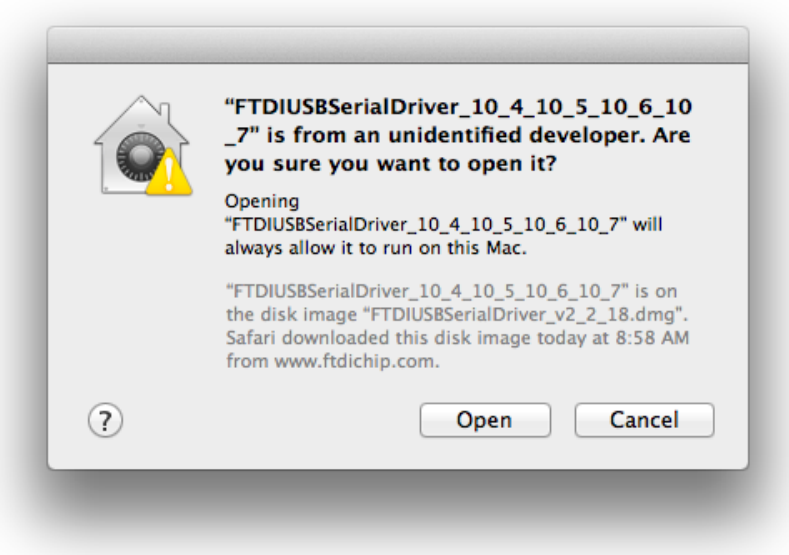

Select "Open" and the VCP driver install process will begin ( see next page).

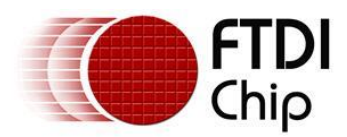

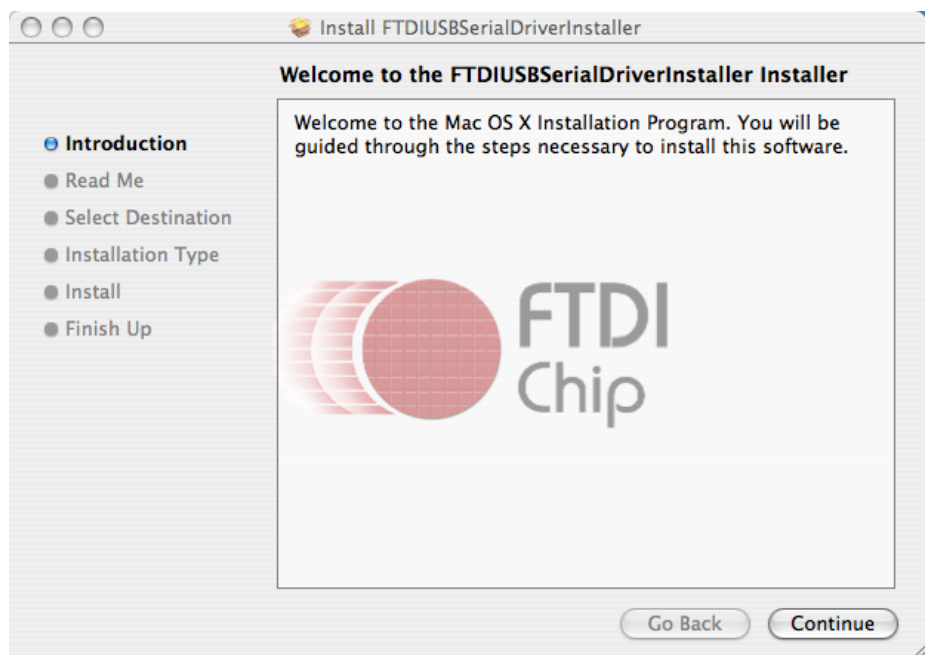

#### Select continue to install the driver.

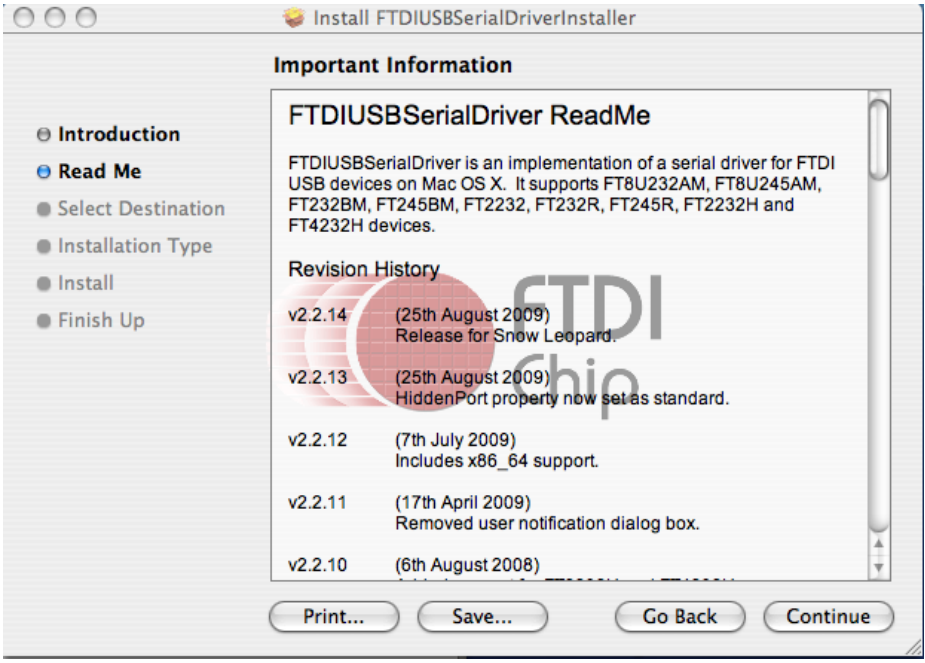

Select continue at the ReadMe screen.

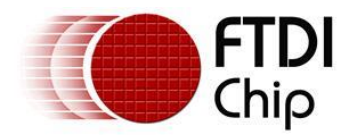

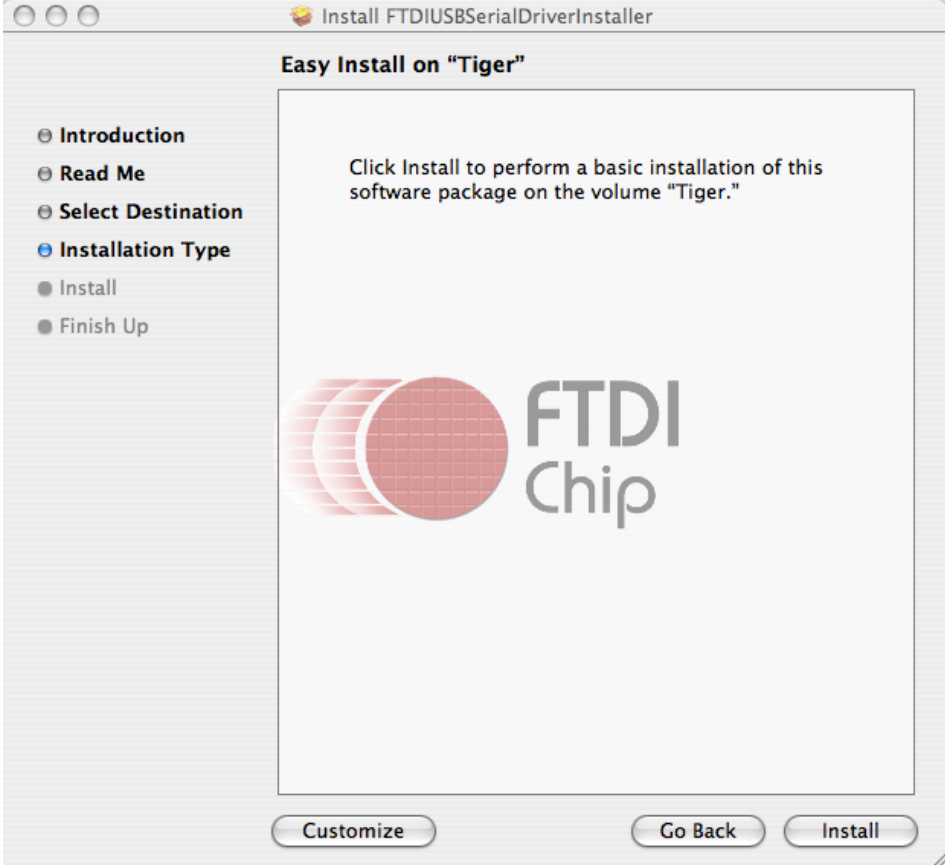

Select Install. At this point you may be asked for your password to authenticate the installation. This is just the same as you would do to log into the machine to begin using it.

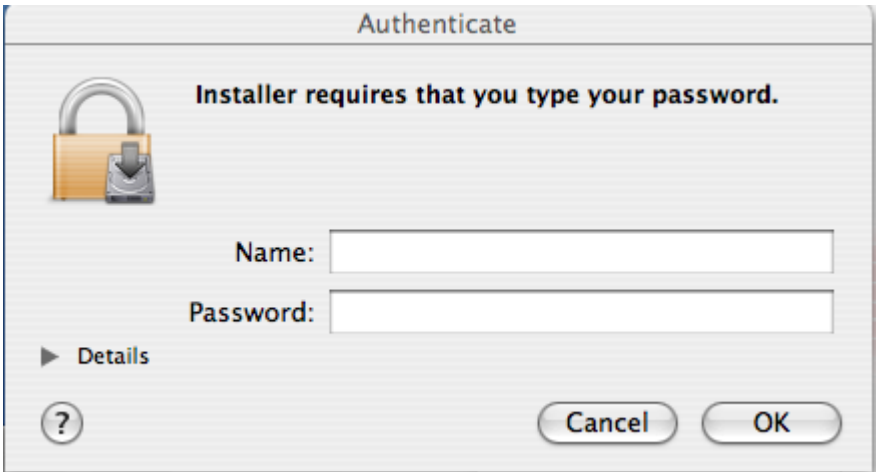

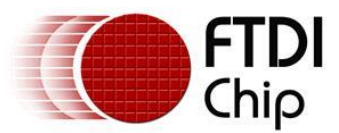

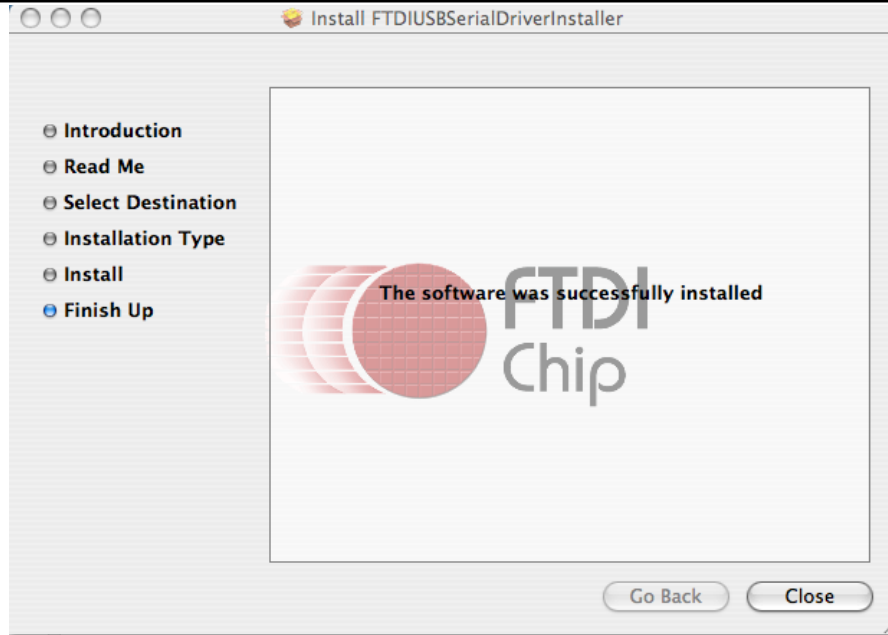

After authentication select close to complete the installation.

Now plug the device in.

If the device is installed properly, you will see entries in the /dev directory: /dev/cu.usbserial-xxxxxxxx /dev/tty.usbserial-xxxxxxxx

where xxxxxxxx is either the device's serial number or, for unserialized devices, a location string that depends on which USB port your device is connected to. Note that for FT2232D devices port A is denoted by the serial number appended with "A" and port B is designated by the serial number appended with "B".

/dev can be accessed through the Terminal application. The Terminal application can be launched by selecting Go > Applications > Utilities > Terminal. Type the following lines in the Terminal window to produce the file list:

cd /dev ls-l

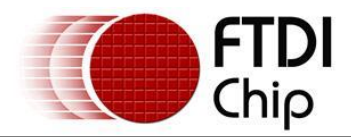

# <span id="page-8-0"></span>**3.2 Installing D2xx Drivers**

Download the driver to the MAC as per section 2 of this document.

Start a Terminal session (Go > Applications > Utilities > Terminal)

Copy libftd2xx..dylib to the /usr/local/lib directory (cp Desktop/D2XX/bin/libftd2xx.1.2.2 /usr/local/lib)

Change directory to the /usr/local/lib (cd /usr/local/lib)

Create a symbolic link to the library (ln -sf libftd2xx.1.2.2.dylib libftd2xx.dylib)

The driver is now installed.

Samples written in C are provided to show how to use the library and verify the installation. These are command line based applications that must be executed from the Terminal window. To compile and run the samples perform the following steps (these assume you have copied all of the distribution files to the desktop and installed the library as per the Installation section above):

Open a Terminal window (Go > Applications > Utilities > Terminal).

Change directory to the root samples directory (cd Desktop/D2XX/Samples).

Build the samples by typing "make" then return. If you have issues at this stage revisit the installation section above to ensure the library is correctly installed. Read the error messages and try to determine the source of the problem. If you still have issues then contact support detailing your issue with as much information as possible.

To run an application, have a suitable FTDI device with default VID (0x0403) and PID (0x6001) and change to the Simple directory (cd Simple) then type "./simple" followed by return (make sure the dot and the forward slash precede the simple command).

If you have issues at this stage then consult the troubleshooting section later in this document. If the troubleshooting section doesn't help then contact support with your problem details.

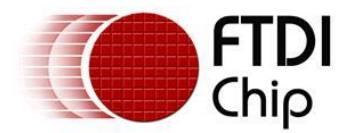

# <span id="page-9-0"></span>**4 Uninstalling Drivers**

Follow the procedures below idf you wish to remove the drivers from your MAC.

# <span id="page-9-1"></span>**4.1 Uninstalling VCP Drivers**

To remove the drivers from Mac OS X, the user must be logged on as root. Root is a reserved username that has the privileges required to access all files.

Start a Terminal session (Go > Applications > Utilities > Terminal) and enter the following commands at the command prompt:

cd /System/Library/Extensions rm -r FTDIUSBSerialDriver.kext

cd /Library/Receipts rm -r ftdiusbserialdriver.pkg rm -r ftdiusbserialdriverinstallerPostflight.pkg rm -r ftdiusbserialdriverinstallerPreflight.pkg

To temporarily operate as the root user you can use sudo at the beginning of the command

e.g.

```
cd /System/Library/Extensions
sudo rm -r FTDIUSBSerialDriver.kext
```
cd /Library/Receipts sudo rm -r ftdiusbserialdriver.pkg sudo rm -r ftdiusbserialdriverinstallerPostflight.pkg sudo rm -r ftdiusbserialdriverinstallerPreflight.pkg

The driver will then be removed from the system.

# <span id="page-9-2"></span>**4.2 Uninstalling D2XX Drivers**

To uninstall the D2XX driver, simply delete the library and the symbolic link:

Start a Terminal session (Go > Applications > Utilities > Terminal)

Change directory to the /usr/local/lib (cd /usr/local/lib)

Delete the library (rm libftd2xx.1.2.2.dylib)

Delete the symbolic link (rm libftd2xx.dylib)

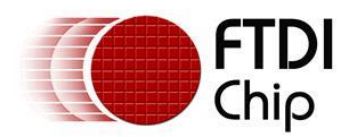

# <span id="page-10-0"></span>**5 VCP Troubleshooting**

# <span id="page-10-1"></span>**5.1 How do I know what my deviceID is?**

Launch the System Profiler utility, or Apple System Profiler for earlier versions of OS X. This can be accessed by going to the Finder and selecting Applications from the Go menu, then open the Utilities folder.

Select USB under Hardware in the panel to the left and then select the appropriate device from the USB Device Tree. In the screen shot below (from OS 10.4), the device has a deviceID given by: Vendor ID: 0x0403 Product ID: 0x6001

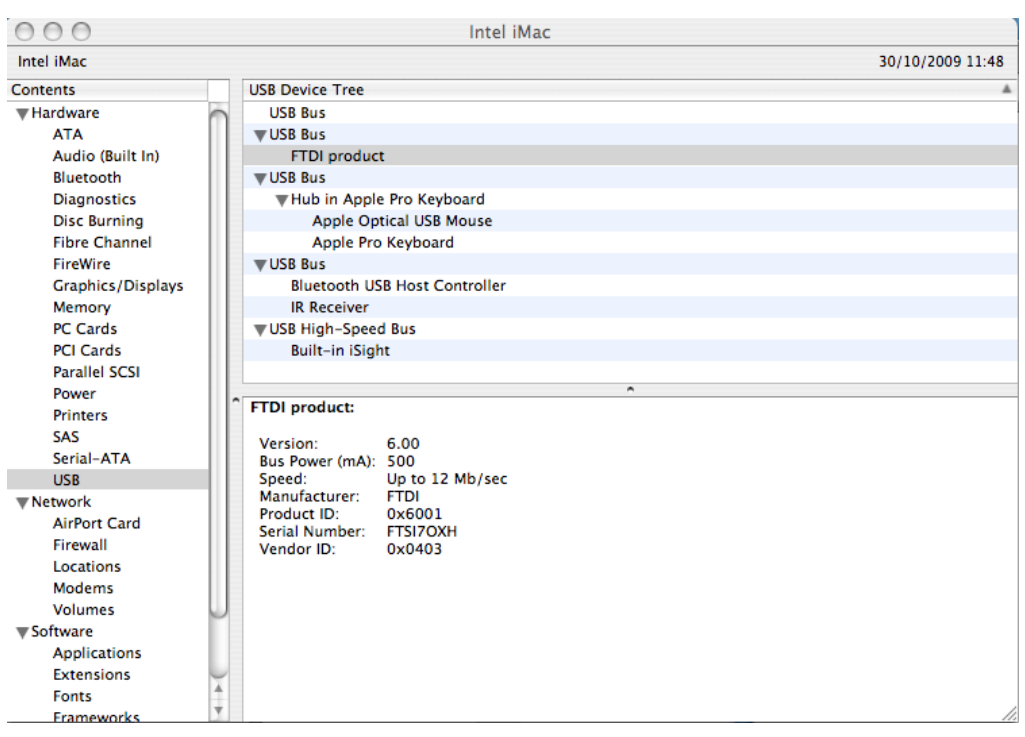

If the device does not work after installing the driver, it is likely to be because the PID is not supported by the driver. If this is the case, contact the vendor of your product to determine if they provide an edited driver to support their product. If they do not provide an edited driver you can make the edits yourself by following the instructions in TN\_105 Adding Support for New Devices to MAC Driver from the FTDI website

[http://www.ftdichip.com/Documents/TechnicalNotes/TN\\_105%20Adding%20Support%20for%20New%2](http://www.ftdichip.com/Documents/TechnicalNotes/TN_105%20Adding%20Support%20for%20New%20FTDI%20Devices%20to%20Mac%20Driver.pdf) [0FTDI%20Devices%20to%20Mac%20Driver.pdf](http://www.ftdichip.com/Documents/TechnicalNotes/TN_105%20Adding%20Support%20for%20New%20FTDI%20Devices%20to%20Mac%20Driver.pdf)

If the VID is not 0x0403, it is likely that the device is not an FTDI device and we cannot support it.

# <span id="page-10-2"></span>**5.2 The device does not appear in the /dev directory**

FTDIUSBSerialDriver does not support your deviceID (VID and PID).

Disable the EEPROM so that the device reverts to its default deviceID, then replug.

To get support for your deviceID built into FTDIUSBSerialDriver, contact the vendor of your product to determine if they provide an edited driver to support their product. If they do not provide an edited driver you can make the edits yourself by following the instructions in TN\_105 Adding Support for New Devices

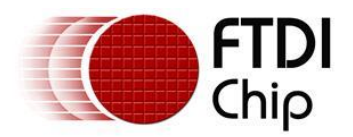

to MAC Driver from the FTDI website [http://www.ftdichip.com/Documents/TechnicalNotes/TN\\_105%20Adding%20Support%20for%20New%2](http://www.ftdichip.com/Documents/TechnicalNotes/TN_105%20Adding%20Support%20for%20New%20FTDI%20Devices%20to%20Mac%20Driver.pdf) [0FTDI%20Devices%20to%20Mac%20Driver.pdf](http://www.ftdichip.com/Documents/TechnicalNotes/TN_105%20Adding%20Support%20for%20New%20FTDI%20Devices%20to%20Mac%20Driver.pdf)

# <span id="page-11-0"></span>**5.3 The text "NewPort Detected" is not displayed in System Preferences-Network**

The device does not show in the System Preferences Netwoork window as Apple requested we remove this.

### <span id="page-11-1"></span>**5.4 The device cannot be accessed even though the deviceID is supported in FTDIUSBSerialDriver**

An ownership or permissions problem is preventing the system from making the device accessible.

Check that the driver is owned by root and wheel. The most common symptom is the group for FTDIUSBSerialDriver is not wheel. To change the group, login as root and perform the following script in a Terminal window (Go > Applications > Utilities > Terminal):

cd /system/library/extensions chgrp -R wheel FTDIUSBSerialDriver.kext

Reboot for the change to take effect.

# <span id="page-11-2"></span>**5.5 How do I open a Terminal window?**

A Terminal window can be started by selecting Go > Applications > Utilities > Terminal

The terminal window is equivalent to a DOS prompt in Windows.

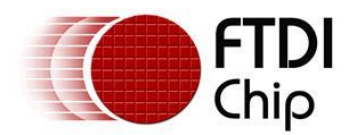

# <span id="page-12-0"></span>**6 D2XX Troubleshooting**

# <span id="page-12-1"></span>**6.1 I can't open a port even though the installation has been Successful**

This is possibly due to the FTDI serial driver holding the port with your VID and PID.

Solution is to uninstall the serial driver . To completely eradicate the possibility of this occurring in future, it is recommended a new VID and PID is used to distinguish between devices.

Another possibility is an incorrect VID/PID. Try changing your application to use the FT\_SetVIDPID API call to quickly determine if this is the case.

## <span id="page-12-2"></span>**6.2 After running an application two or three times, communication stops**

It is always recommended that you close a file handle obtained by FT\_Open/FT\_OpenEx before exiting an application. Side effects of not closing the handle with the multithreaded setting (as illustrated above) can be future communication with the device fails (always test this prior to enabling this setting).

The Sample applications demonstrate a method of trapping an abnormal exit (control C operation) and closing each handle in turn.

If you cannot find a work around then try setting the USB Reset After Open bit in the ftd2xx.cfg file but only as a last resort.

# <span id="page-12-3"></span>**6.3 Problems upgrading to the latest D2XX driver**

Upgrading the D2XX library can cause problems, such as a reported bug fix does not appear to be fixed. This is most likely related to the application executable pointing to a previous version of the library.

To determine which D2XX library your application is using perform the following steps (examples in brackets assume you have copied all of the files to the desktop and successfully compiled the samples as described in the Samples section):

Open a Terminal window (Go > Applications > Utilities > Terminal).

Change directory to the application executable folder (cd Desktop/D2XX/Samples/Simple)

Use otool to determine the library path (otool -L simple).

The following text is an example of what is displayed

simple:

/usr/local/lib/libftd2xx.1.2.2.dylib (compatibility version 1.2.2, current version 1.2.2) /usr/lib/libSystem.B.dylib (compatibility version 1.0.0, current version 88.1.6)

As illustrated the, simple application is pointing to libftd2xx.1.2.2.dylib.

To alter the library so that the simple sample points to use the install\_name\_tool (e.g install\_name\_tool -change /usr/local/lib/libftd2xx.1.2.2.dylib /usr/local/lib/libftd2xx.dylib simple).

Please note you may need to change user mode to perform this function depending on the file permissions set on the executable.

Run the otool (illustrated in step 3 above) to confirm that the library pointed to by the application has changed and is correct.

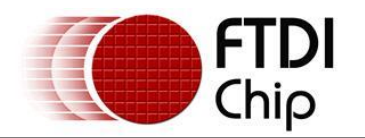

# <span id="page-13-0"></span>**7 OS X 10.9 (Mavericks)**

# <span id="page-13-1"></span>**7.1 Using VCP or D2XX with OSX 10.9**

The VCP driver is provided as part of the kernel in OSX 10.9, therefore no driver installation is required to create a virtual COM port in Mavericks. If D2XX operation is desired, then the built-in VCP driver must be disabled before the D2XX driver can be used. To do this, the relevant kext file needs to be renamed by following the procedure below:

Start a terminal session (Go > Applications > Utilities > Terminal) and copy/paste the following text to the command prompt:

cd /System/Library/Extensions/IOUSBFamily.kext/Contents/Plugins sudo mv AppleUSBFTDI.kext AppleUSBFTDI.disabled sudo touch /System/Library/Extensions

As an alternative, the kextunload command can be used instead of copying the kext directory:

sudo kextunload –b com.apple.driver.AppleUSBFTDI

The kextunload and kextunload commands can be run in any directory.

Reboot the system once the above commands have been executed.

Now proceed as before with the instructions as per [section 3.2](#page-8-0) to symbolically link your dll.

To re-enable VCP, rename AppleUSBFTDI.disabled back to AppleUSBFTDI.kext

cd /System/Library/Extensions/IOUSBFamily.kext/Contents/Plugins sudo mv AppleUSBFTDI.disabled AppleUSBFTDI.kext sudo touch /System/Library/Extensions

If the driver was disabled via the kextunload command, use kextload as follows:

sudo kextload –b com.apple.driver.AppleUSBFTDI

NOTE: If your VCP devices and D2xx devices have mutually exclusive VID/PID then both VCP and D2xx can be active at the same time.

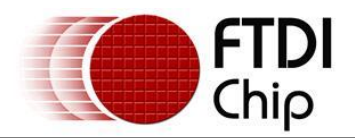

# <span id="page-14-0"></span>**8 Contact Information**

#### **Head Office – Glasgow, UK**

Future Technology Devices International Limited Unit 1, 2 Seaward Place, Centurion Business Park Glasgow G41 1HH United Kingdom Tel: +44 (0) 141 429 2777 Fax: +44 (0) 141 429 2758

E-mail (Sales) [sales1@ftdichip.com](mailto:sales1@ftdichip.com) E-mail (Support) [support1@ftdichip.com](mailto:support1@ftdichip.com) E-mail (General Enquiries) [admin1@ftdichip.com](mailto:admin1@ftdichip.com)

# **Branch Office – Tigard, Oregon, USA**

Future Technology Devices International Limited (USA) 7130 SW Fir Loop Tigard, OR 97223-8160 USA Tel: +1 (503) 547 0988 Fax: +1 (503) 547 0987

E-Mail (Sales) [us.sales@ftdichip.com](mailto:us.sales@ftdichip.com) E-Mail (Support) [us.support@ftdichip.com](mailto:us.support@ftdichip.com) E-Mail (General Enquiries) [us.admin@ftdichip.com](mailto:us.admin@ftdichip.com)

#### **Branch Office – Taipei, Taiwan**

Future Technology Devices International Limited (Taiwan) 2F, No. 516, Sec. 1, NeiHu Road Taipei 114 Taiwan , R.O.C. Tel: +886 (0) 2 8791 3570 Fax: +886 (0) 2 8791 3576

E-mail (Sales) [tw.sales1@ftdichip.com](mailto:tw.sales1@ftdichip.com) E-mail (General Enquiries) [tw.admin1@ftdichip.com](mailto:tw.admin1@ftdichip.com)

E-mail (Support) [tw.support1@ftdichip.com](mailto:tw.support1@ftdichip.com)

#### **Branch Office – Shanghai, China**

Future Technology Devices International Limited (China) Room 1103, No. 666 West Huaihai Road, Shanghai, 200052 China Tel: +86 21 62351596 Fax: +86 21 62351595

E-mail (Sales) [cn.sales@ftdichip.com](mailto:cn.sales@ftdichip.com)<br>E-mail (Support) cn.support@ftdichip.com E-mail (General Enquiries) [cn.admin@ftdichip.com](mailto:cn.admin@ftdichip.com)

[cn.support@ftdichip.com](mailto:cn.support@ftdichip.com)

#### **Web Site**

[www.ftdichip.com](http://www.ftdichip.com/)

System and equipment manufacturers and designers are responsible to ensure that their systems, and any Future Technology Devices International Ltd (FTDI) devices incorporated in their systems, meet all applicable safety, regulatory and system-level performance requirements. All application-related information in this document (including application descriptions, suggested FTDI devices and other materials) is provided for reference only. While FTDI has taken care to assure it is accurate, this information is subject to customer confirmation, and FTDI disclaims all liability for system designs and for any applications assistance provided by FTDI. Use of FTDI devices in life support and/or safety applications is entirely at the user's risk, and the user agrees to defend, indemnify and hold harmless FTDI from any and all damages, claims, suits or expense resulting from such use. This document is subject to change without notice. No freedom to use patents or other intellectual property rights is implied by the publication of this document. Neither the whole nor any part of the information contained in, or the product described in this document, may be adapted or reproduced in any material or electronic form without the prior written consent of the copyright holder. Future Technology Devices International Ltd, Unit 1, 2 Seaward Place, Centurion Business Park, Glasgow G41 1HH, United Kingdom. Scotland Registered Company Number: SC136640

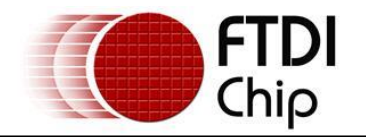

# <span id="page-15-0"></span>**Appendix A – Abbreviations**

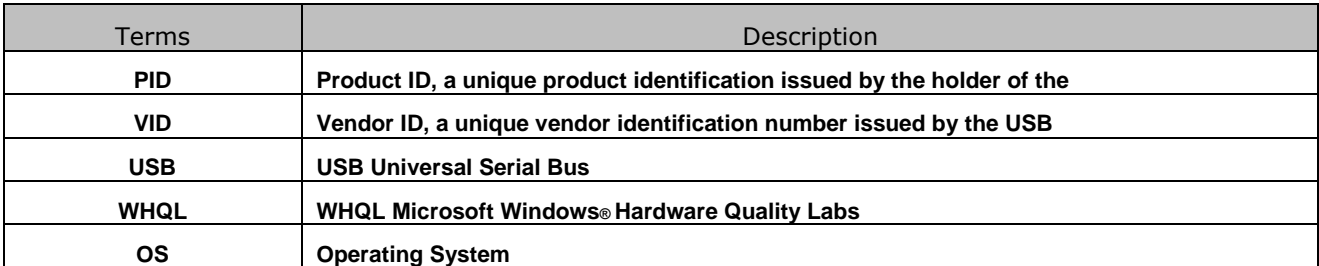

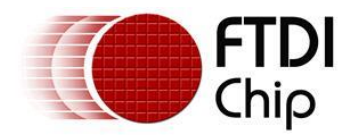

# <span id="page-16-0"></span>**Appendix B – Revision History**

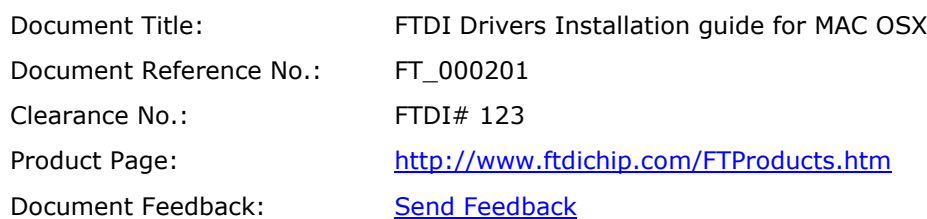

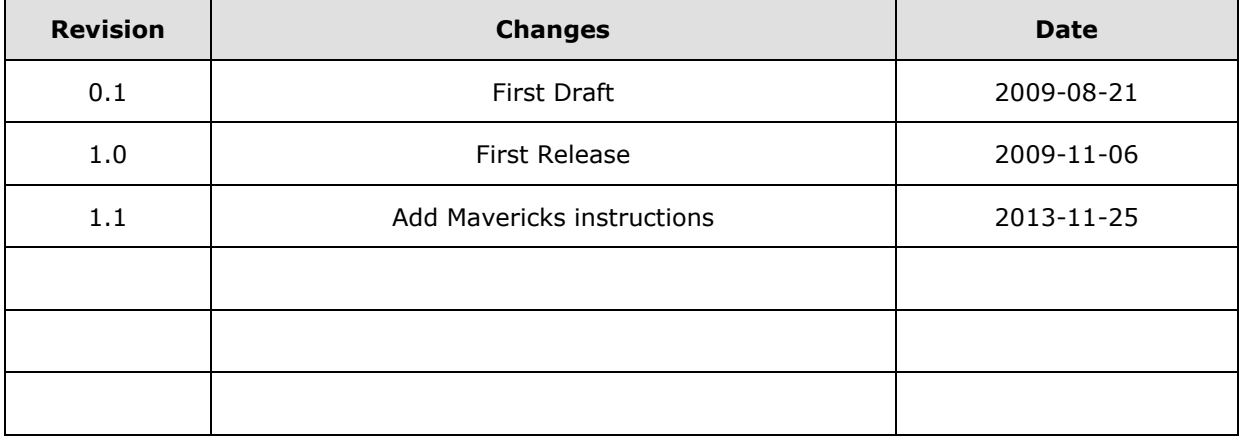